# suprema<br>BioStar

# Case Study Time Attendance Set Up CASE I. Basic T&A Setup

suprema

**Ver 1.0** 

# **First STEP - T&A Setup**

### 1. T&A Setup and Basic User Process

Although T&A setup details may differ per company, BioStar T&A follows the setup process below.

## **Stage 1: Setup time & attendance rules**

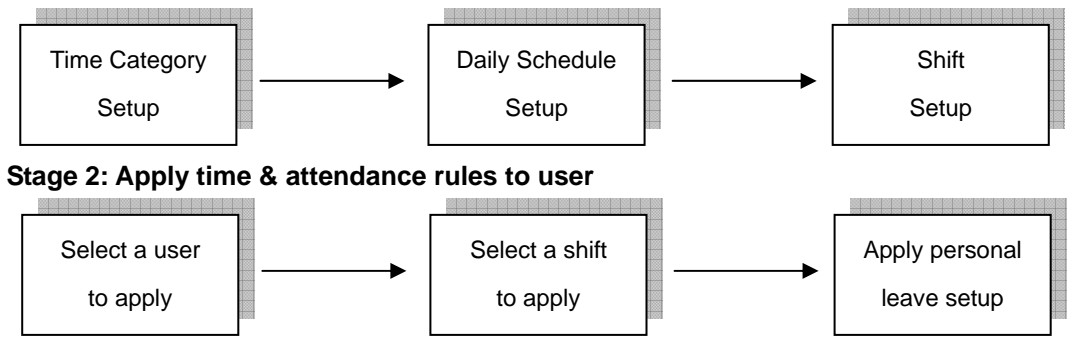

## **<Setup Time and Attendance >**

Setup the actual work time & attendance in this stage.

# Step 1. Time Category Setup

- Time Category involves setting the Time Rate according to the schedule and shift.
- Set details for the Time Slot to be applied to the Daily Schedule.
- EX) Regular working time, Over time, Holiday working time, etc.

### Step 2. Daily Schedule Setup

- Setup a day's start time and rules to check regular time hours.
- Create Time Slots for each work time using the Time Category defined in Step 1.
- For each Time Slot, allocate detailed rules such as Rounding (processing time unit), Grace, etc.

### Step 3. Shift Setup

- Setup the Daily Schedule per period and create a T&A rule.
- Can be created in daily or weekly cycles, and multiple Daily Schedules can be used.

### **<Apply Shift to Users >**

Apply completed shift to users in this stage.

- Use the User tab of the Shift to directly select users to apply the shift to.
- Select the Shift for the user using the T&A tab in the User menu.
- Apply Leave reason such as Personal Leave/Sick Leave/Business Trip.

# **CASE 1. Basic T&A Setup**

# **<Time & Attendance Rule scenario>**

- 1) 5-day Work Week: Monday/Tuesday/Wednesday/Thursday/Friday
- 2) Regular working time
	- 09:00 ~ 18:00 (Total 9 hours)
	- Work hours aside from regular time are not regarded.
- 3) Late In and Early Out
	- Regard as regular check-in of 09:00 until 09:05 rather than Late In.
	- Processed as Early Out when checking out before 18:00
- 4) Out duty & Office leave
	- No related settings (Event not used for Out duty or Office leave)
- 5) All work hours are indicated in 10-minute units

# **<T&A Rule Setup> - Refer to T&A Tutorial CASE 1**

#### 1) Time Category Setup

- : At least one Time Category necessary as there are no other times aside from the Regular Time
	- Time Category Name: Regular Time
	- Time Rate: 1
	- Rounding: 10 min

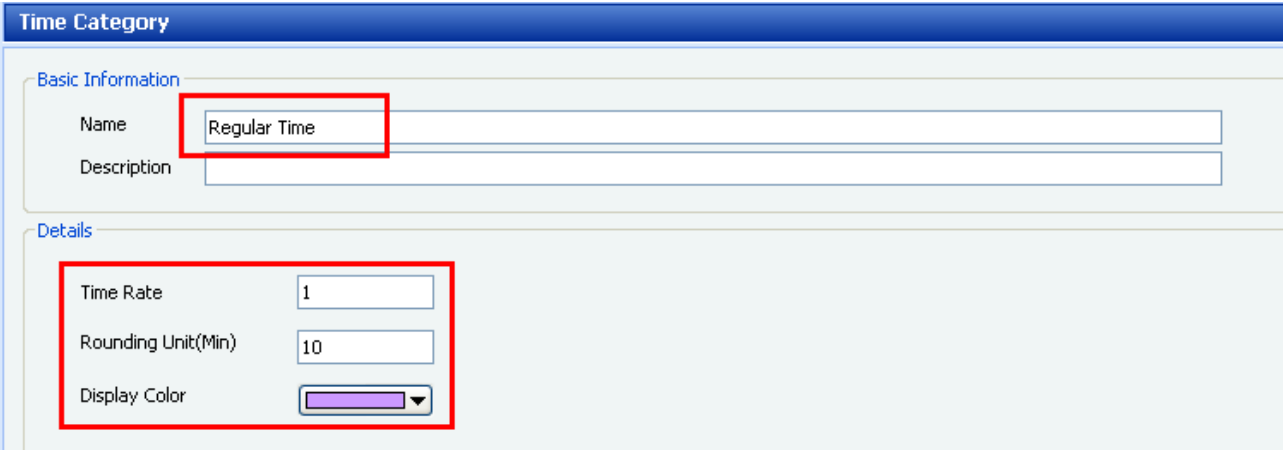

#### **Time Category – Regular Time**

- 2) Daily Schedule Setup
- : Use 1 Time Slot as there are no shifts other than the Day Time
	- Daily Schedule Name: [Day] Regular Time
	- Day Start Time: 06:00 (Set day's start time to 06:00)
	- First Check-in/Last Check-out: Check (Use first and last authentication as check-in/check-out time)
	- Time Slot Setup:
		- a) Set time: 09:00~18:00 (Regular Time)
		- b) Time Category: Regular Time
		- c) Late In/Early Out

Grace(Start): 5 min (Not processed as Late In until 09:05)

Grace(End): 0 min (Processed as Early Out before 18:00)

- d) Rounding (In/Out): 10 min
- e) Affect Result: Use (Time Slot results affect the final daily result)

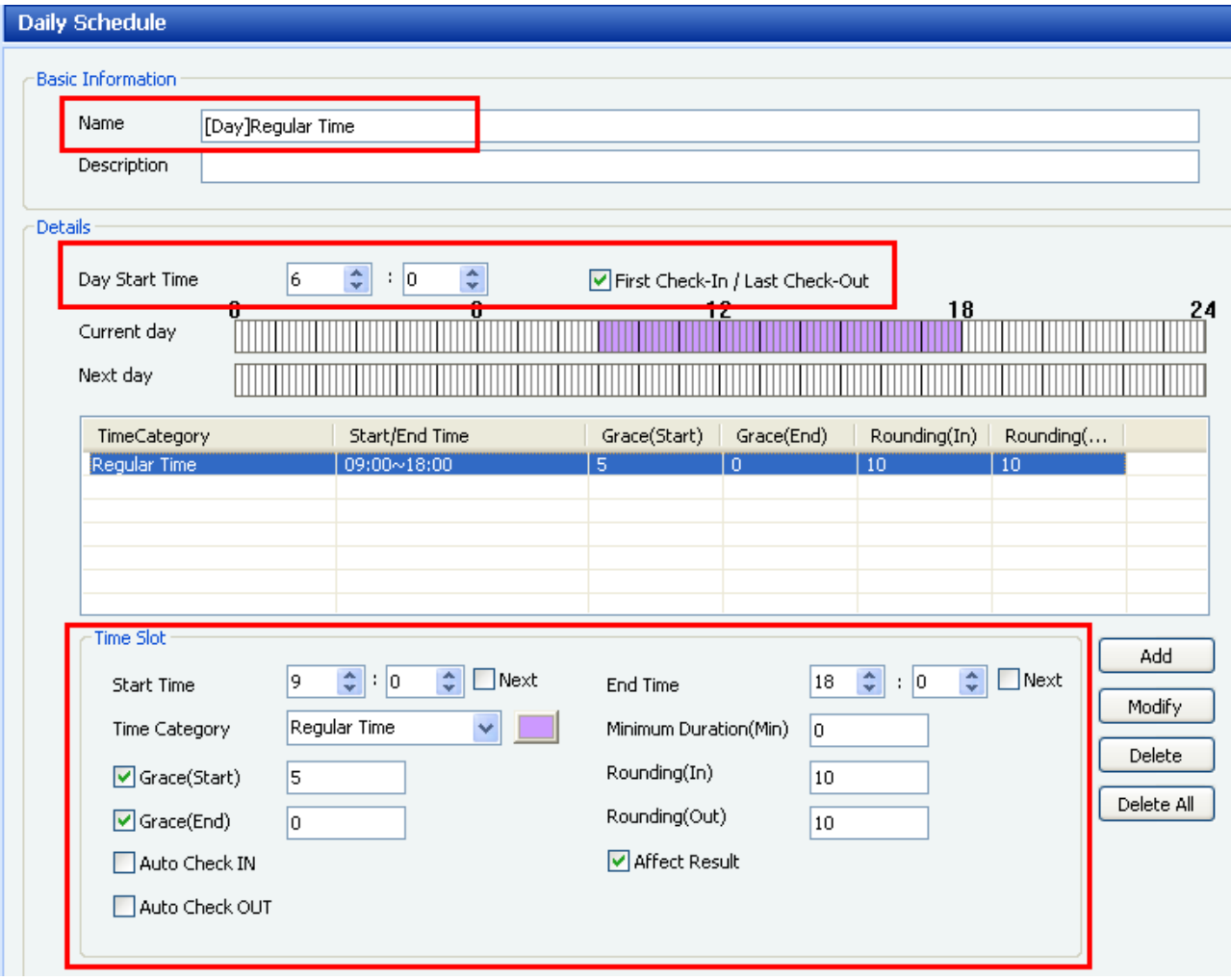

**Daily Schedule – [Day]Regular Time** 

# 3) Shift Setup

: Same schedule applies to 5-days of the week ([Day]Regular Time).

- Shift Name: [Weekly]Regular Time
- Cycle Type: Weekly (Cycle repeats weekly)
- Start Date/End Date: 2009-01-01 ~ 2009-12-31 (For 1 year)

- Check the Monday/Tuesday/Wednesday/Thursday/Friday boxes and apply [Day] Regular Time to each

day.

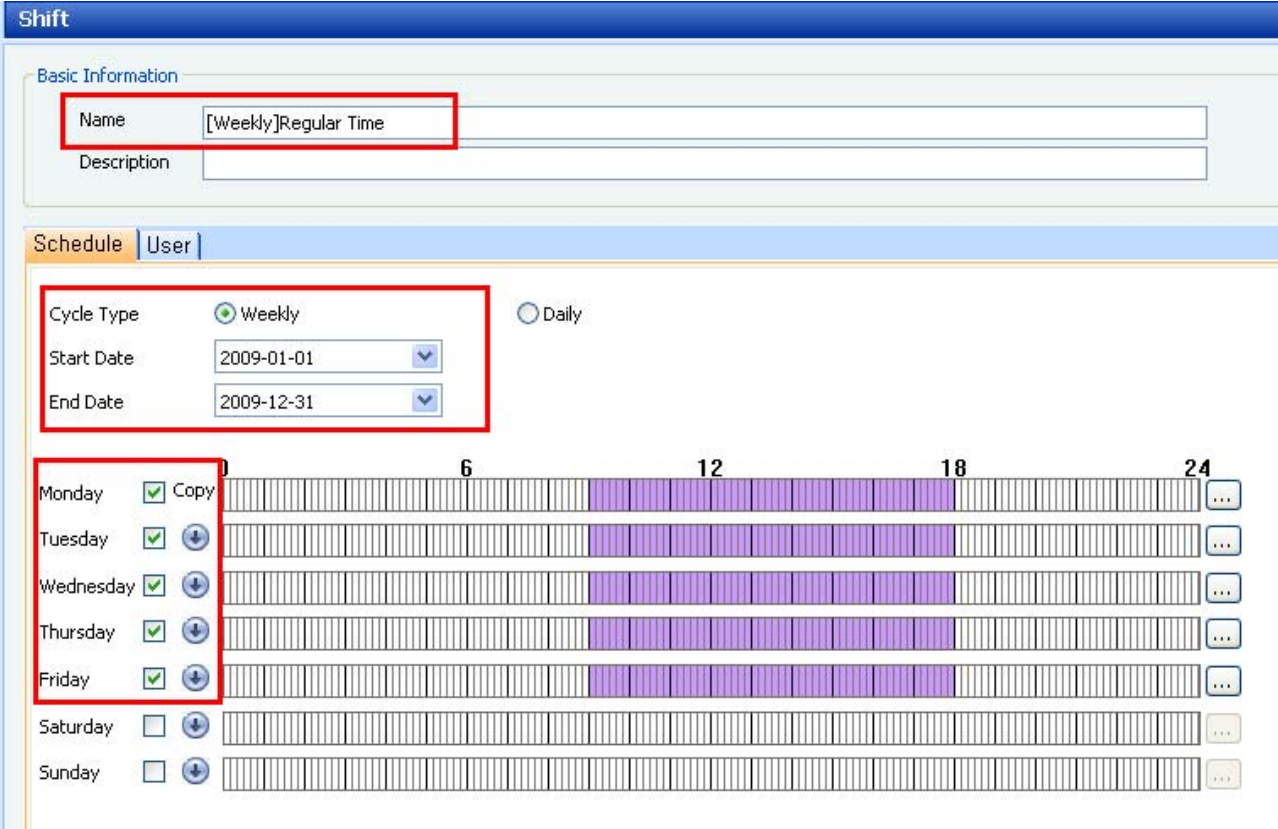

### **Shift – [Weekly]Regular Time**

# **<Apply Shift to User >**

1) Applying Shift to the user in the User menu

- Directly apply Shift to a user using Shift Management under the T&A tab in each user's menu.

- After selecting Shift Management, press the 'add' button and select the Shift to apply in the T&A Tree of the popup.

2) Applying Shift by selecting user in the User tab

-Directly select the users to which the Shift shall be applied to in the User tab under Shift.

- Select the user or group in the 'Add New User' window which pops up when pressing the 'Add' button.

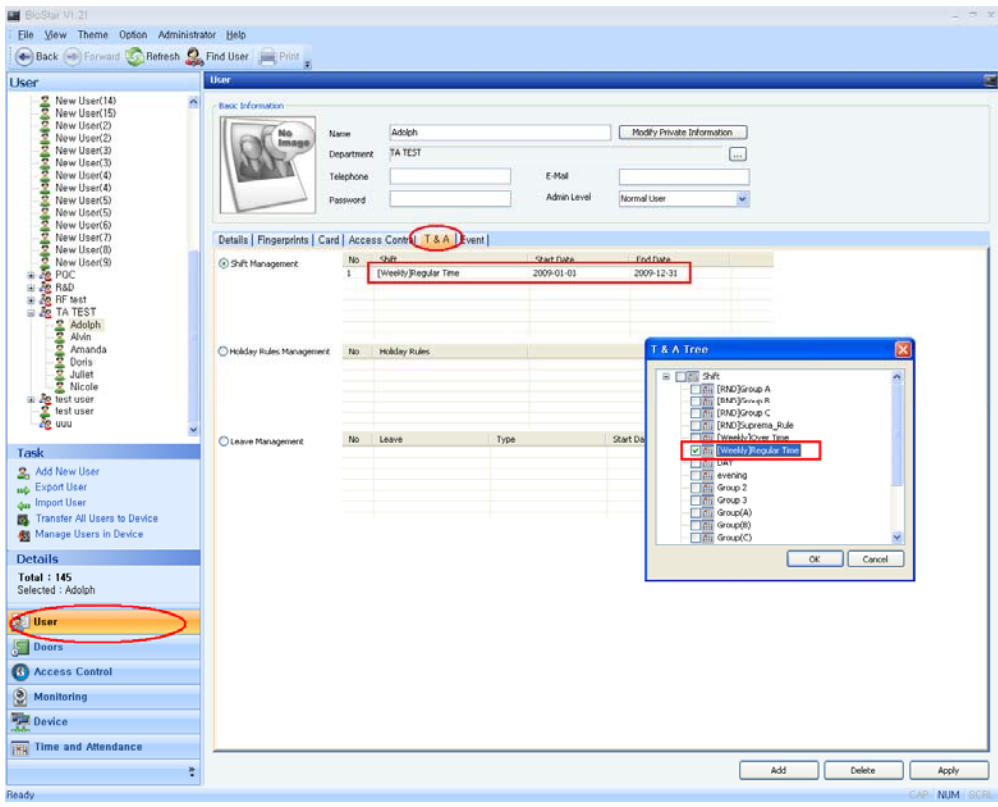

# **Apply Shift in User**

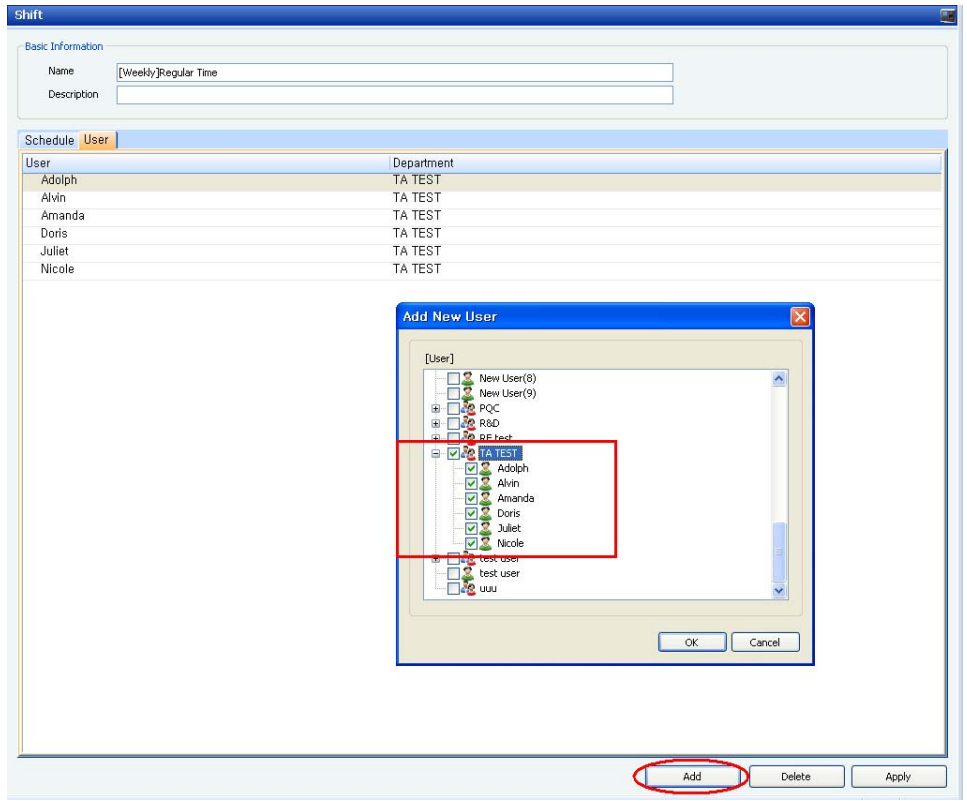

**Apply User in the Shift menu** 

# **<Expected Report Results from Case1 Time & Attendance Rules>**

Date > 2009/01/09

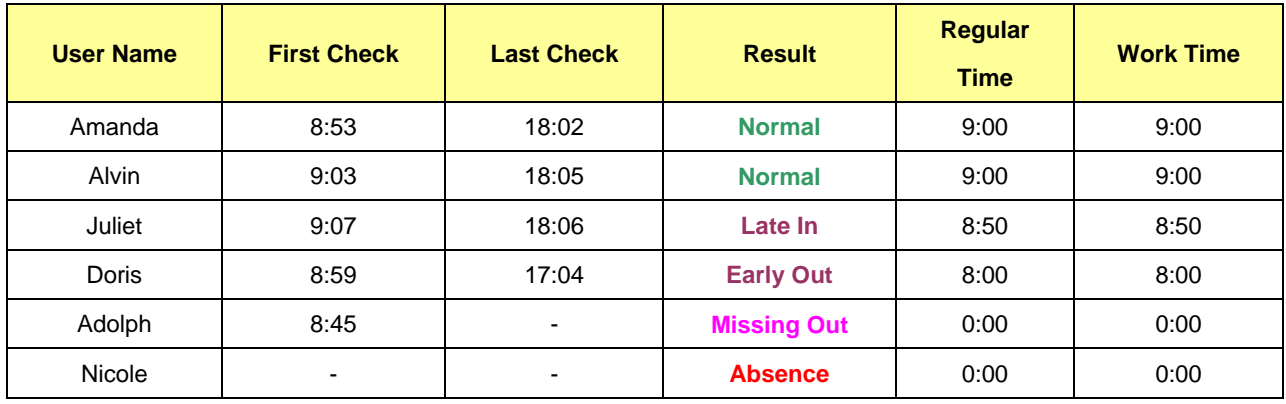

# Actual Results>

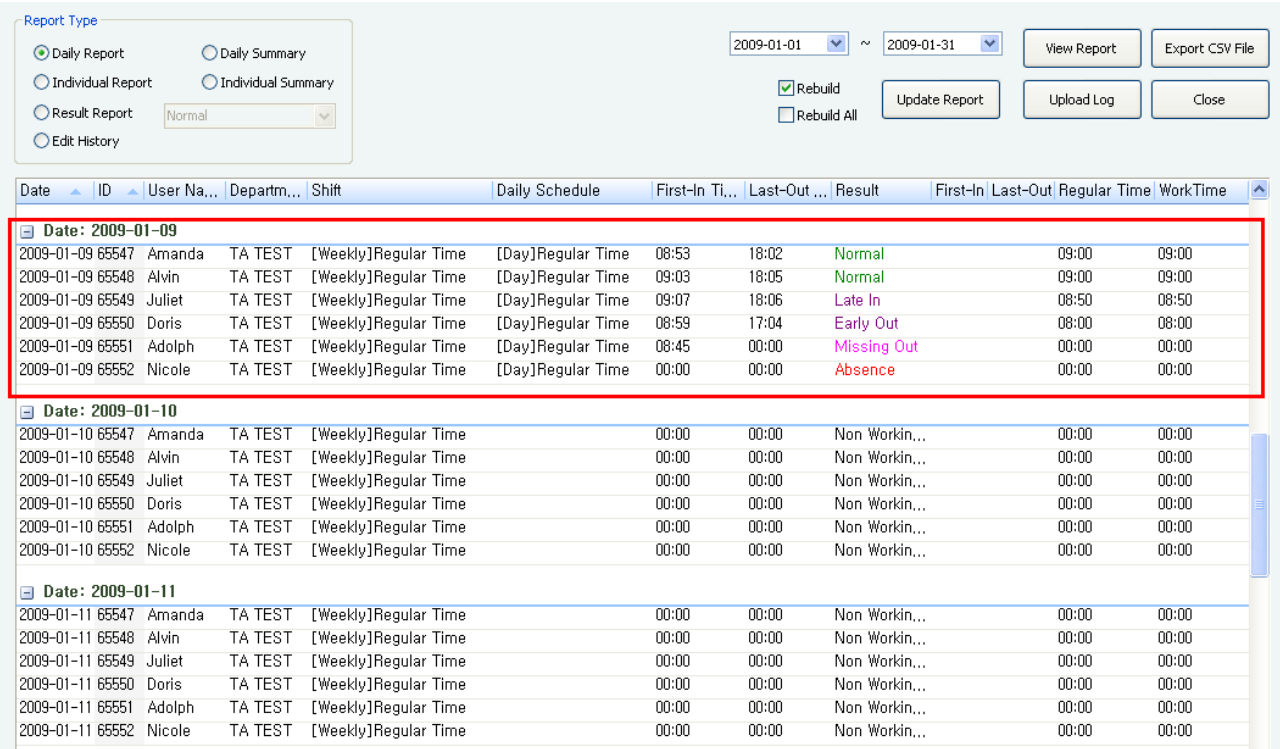

**Case 1. T&A Results Report**